#### Tomcat

- E' uno dei servlet engine più diffusi.
- Può funzionare sia come prodotto stand-alone, sia come modulo del web server Apache.
- Disponibile gratuitamente (per molti sistemi operativi tra cui Linux e Windows) dal sito:

http://jakarta.apache.org/ (tramite il link "Tomcat"), oppure direttamente da http://tomcat.apache.org/

#### Tomcat - funzionamento

- Rimane in attesa di richieste HTTP su una porta (default: 8080).
- Quando riceve la richiesta di una servlet, crea un'istanza della classe corrispondente.
- Inoltre ad ogni richiesta (compresa la prima) crea un thread che invoca il metodo appropriato della servlet per gestire la richiesta HTTP.
- L'istanza della classe viene eliminata in corrispondenza agli eventi di Stop, Reload, Remove, Shutdown di Tomcat.

## Tomcat –Installazione in Windows

- Scaricare dalla sezione Downloads di **tomcat.apache.org** il file **.exe** dell'ultima versione di Tomcat (e.g., **apache-tomcat-5.5.12.exe**).
- Lanciare l'applicazione e seguire passo per passo il wizard.
- **N.B.:** per motivi di sicurezza, **non** installare Tomcat con l'account Administrator (o con un account con privilegi di amministratore).

#### Tomcat –

# Installazione in Linux (I)

- Scaricare dalla sezione Downloads di **tomcat.apache.org** il file **.tar.gz** dell'ultima versione (binary distribution) di Tomcat (e.g., **apache-tomcat-5.5.12.tar.gz**).
- Decomprimerlo in una directory con il comando **tar** (e.g., **tar –zxvf apache-tomcat-5.5.12.tar.gz**).
- Avviare tomcat tramite lo script **startup.sh** presente nella sottodirectory **bin** della directory principale.
- **N.B.:** per motivi di sicurezza, **non** installare Tomcat usando l'account **root**, ma creare un utente apposito (e.g., **tomcat**) e installare il software nella sua home directory.

#### Tomcat –

Installazione in Linux (II)

• Dopo aver effettuato il login come root:

**useradd tomcat # crea l'utente tomcat passwd tomcat # cambia la password** su tomcat  $\qquad$  # switch user **# scaricare il .tar.gz nella home di tomcat # spostarsi nella home e decomprimere cd; tar -zxvf apache-tomcat-5.5.12.tar.gz # avviare Tomcat apache-tomcat-5.5.12/bin/startup.sh**

# Tomcat – struttura delle directory

- **\$CATALINA\_HOME** (oppure **\$TOMCAT\_HOME**): rappresenta la directory radice dell'installazione di Tomcat e contiene le seguenti directory:
	- **bin**
	- **common**
	- **conf**
	- **logs**
	- **server**
	- **shared**
	- **temp**
	- **webapps**
	- **work**

# Tomcat – directory **bin**

- Questa directory contiene i file binari e gli script di amministrazione di Tomcat.
- Tra questi ve ne sono due fondamentali:
	- **startup.sh** (**startup.bat** in Windows): avvia Tomcat
	- **shutdown.sh** (**shutdown.bat** in Windows): arresta Tomcat
- Durante la fase di sviluppo di una web application è molto frequente dover arrestare e riavviare il servizio.

### Tomcat – directory **common**

- In questa directory si trovano le classi relative a Tomcat ed alle applicazioni web pubblicate in **webapps**:
	- **classes/**
		- **.class**
	- **lib/**
		- **.jar**
		- **servlet.jar** (o **servlet-api.jar**): da inserire nel classpath:

**javac –classpath \$TOMCAT\_HOME/common/lib/servlet.jar <file.java>**

• **tools.jar**

### Tomcat – directory **conf**

- Questa directory contiene i file di configurazione di Tomcat.
- In particolare vi sono i seguenti file:
	- **server.xml**: parametri di configurazione generali di Tomcat (in caso di modifica è necessario riavviare il server).
	- **tomcat-users.xml**: informazioni sugli utenti di Tomcat.

#### Tomcat – **server.xml** (I)

- Struttura del file:
	- **<Server>** (tag principale)
		- •**<Service>** (descrive la modalità di funzionamento, e.g., stand-alone)
			- **Connector** (porta TCP su cui Tomcat ascolta le richieste)
			- **Engine** (gestore delle richieste)
				- » **Host** (host virtuale)

**Context** (applicazione web)

- » **Realm**
- » **Logger**

#### Tomcat – **server.xml** (II)

• Uno dei tag fondamentali è **<Context>** in quanto consente di definire il "contesto" di un'applicazione web:

```
<Context
```

```
path="/examples"
```

```
docBase="examples"
```

```
debug="0"
```

```
reloadable="true">
```
*Laboratorio di Tecnologie Lato Server - V.Della Mea e I.Scagnetto, a.a. 2005/06 -* 11

URL

Posizione nel file system

#### Tomcat – **server.xml** (III)

• Il tag **<Logger>** consente di definire le caratteristiche e la posizione dei file di log:

**<Logger**

```
className="org.apache.catalina.logger.filelogger"
directory="logs" prefix="localhost_log."
suffix=".txt" timestamp="true" />
```
#### Tomcat –

#### **tomcat-users.xml** (I)

```
<?xml version='1.0' encoding='utf-8'?>
```

```
<tomcat-users>
```

```
<role rolename="tomcat"/>
```

```
<role rolename="role1"/>
```

```
<role rolename="manager"/>
```

```
<role rolename="admin"/>
```

```
<user username="tomcat" password="tomcat" roles="tomcat"/>
```

```
<user username="both" password="tomcat"
roles="tomcat,role1"/>
```

```
<user username="role1" password="tomcat" roles="role1"/>
```
**<user username="admin" password="adminpwd"** 

**roles="admin,manager"/> </tomcat-users>**

**N.B.:** le password degli utenti sono inserite in chiaro!

## Tomcat – directory **logs**

- • Questa directory contiene i "registri" dell'attività di Tomcat.
- Sono presenti molti file il cui nome è definito dal tag **<Logger>** nel file di configurazione **server.xml**. Ad esempio alcuni possibili formati sono: **localhost\_log.AAAA-MM-GG.txt localhost\_admin\_log.AAAA-MM-GG.txt localhost\_users\_log.AAAA-MM-GG.txt**
- Cosa viene registrato?
	- eventi relativi al server Tomcat (avvio, arresto, …);
	- eventuali errori;

…

#### Tomcat – directory **server**

- Questa directory contiene:
	- le classi interne di Tomcat (in **classes/** <sup>e</sup> **lib/**);
	- –– due applicazioni web per facilitare la gestione di Tomcat:
		- •**webapps/admin**
		- •**webapps/manager**

## Tomcat – directory **shared**

- Tutte le classi condivise dalle applicazioni installate su Tomcat sono contenute nelle seguenti cartelle di questa directory:
	- **classes/**
	- –**lib/**

#### Tomcat – directory **temp**

- Temp è una directory di lavoro dove Tomcat memorizza dei file temporanei durante la sua attività.
- Questa directory è essenziale per il funzionamento di Tomcat e non va rimossa (anche se appare vuota).

### Tomcat - directory **webapps**

- Directory contenente le applicazioni web: scritte dagli utenti;
	- predefinite con l'installazione di Tomcat (e.g., gli esempi contenuti in **examples/**).

#### Tomcat – directory **work**

- Anche questa è una directory di lavoro.
- In particolare Tomcat la utilizza per memorizzare temporaneamente le servlet generate dalle pagine scritte con la tecnologia JSP (Java Server Pages).

# Esempio – Ciao, mondo!

- $\bullet$  Fasi delle sviluppo:
	- scrittura del codice in locale (**CiaoMondo.java**);
	- compilazione in locale (**CiaoMondo.class**) passo opzionale;
	- scrittura del file **web.xml** (deployment descriptor file);
	- Scrittura di una pagina HTML di presentazione che contenga il link alla servlet – <u>passo opzionale</u>;
	- deployment e Test su un'installazione locale di tomcat <u>passo opzionale</u>;
	- copia dei file sul server (latoserver.dimi.uniud.it) nelle opportune directory tramite **scp**;
	- compilazione sul server (se la compilazione è avvenuta in locale, si può provare a copiare sul server solo il file **CiaoMondo.class**, evitando questo passo);
	- Arresto e riavvio della propria applicazione web tramite il Tomcat Manager.

#### Il codice

```
import java.io.*;
import javax.servlet.*;
import javax.servlet.http.*;
```
**}**

**}**

```
public class CiaoMondo extends HttpServlet {
   public void doGet(HttpServletRequest req, HttpServletResponse res)
                 throws ServletException, IOException {
```

```
res.setContentType("text/html");
PrintWriter out = res.getWriter();
```

```
out.println("<HTML>");
out.println("<HEAD><TITLE>Ciao, mondo!</TITLE></HEAD>");
out.println("<BODY>");
out.println("<STRONG>Ciao, mondo!</STRONG>");
out.println("</BODY></HTML>");
```
Compilazione in locale (ambiente Windows)

- Supponendo di aprire un prompt del DOS, digitare i seguenti comandi:
	- **cd <percorso della directory che contiene CiaoMondo.java>**
	- **javac -classpath "C:\Programmi\Apache Software Foundation\Tomcat 5.0\common\lib\servlet-api.jar" CiaoMondo.java**
- Viene prodotto il file **CiaoMondo.class**

#### Il file **web.xml**

**<?xml version="1.0" encoding="ISO-8859-1"?>**

```
<!DOCTYPE web-app
    PUBLIC "-//Sun Microsystems, Inc.//DTD Web Application
  2.3//EN"
    "http://java.sun.com/dtd/web-app_2_3.dtd">
```

```
<web-app>
   <servlet><servlet-name>PrimoTest</servlet-name>
        <servlet-class>CiaoMondo</servlet-class>
   </servlet>
    <servlet-mapping>
```

```
<servlet-name>PrimoTest</servlet-name>
    <url-pattern>/servlet/Primo</url-pattern>
</servlet-mapping>
```

```
</web-app>
```
# Un file **index.html** con il link alla servlet

**<HTML>**

**<HEAD>**

**<TITLE>Servlet di prova</TITLE>**

**</HEAD>**

**<BODY>**

**<TABLE>**

**<TR>**

**<TD>**

**<A HREF="servlet/Primo">La mia prima servlet</A>**

**</TD>**

**</TR>**

**</TABLE>**

**</BODY>**

**</HTML>**

Deployment in locale (I) Ambiente Windows

- Dove copiare i file?
	- supponiamo di aver installato Tomcat in **C:\Programmi\Apache Software Foundation\Tomcat 5.5**;
	- creiamo una cartella **test** all'interno di **C:\Programmi\Apache Software Foundation\Tomcat 5.5\webapps**;
	- creiamo una cartella **WEB-INF** all'interno di **C:\Programmi\Apache Software Foundation\Tomcat 5.5\webapps\test**;
	- creiamo una cartella **classes** all'interno di **C:\Programmi\Apache Software Foundation\Tomcat 5.5\webapps\test\WEB-INF**.

Deployment in locale (II) Ambiente Windows

- Copiamo **index.html** (se lo abbiamo creato) in **C:\Programmi\Apache Software Foundation\Tomcat 5.5\webapps\test**.
- Copiamo **web.xml** in **C:\Programmi\Apache Software Foundation\Tomcat 5.5\webapps\test\WEB-INF**;
- Copiamo **CiaoMondo.class** in **C:\Programmi\Apache Software Foundation\Tomcat 5.5\webapps\test\WEB-INF\classes**;

# Schema della struttura delle directory create

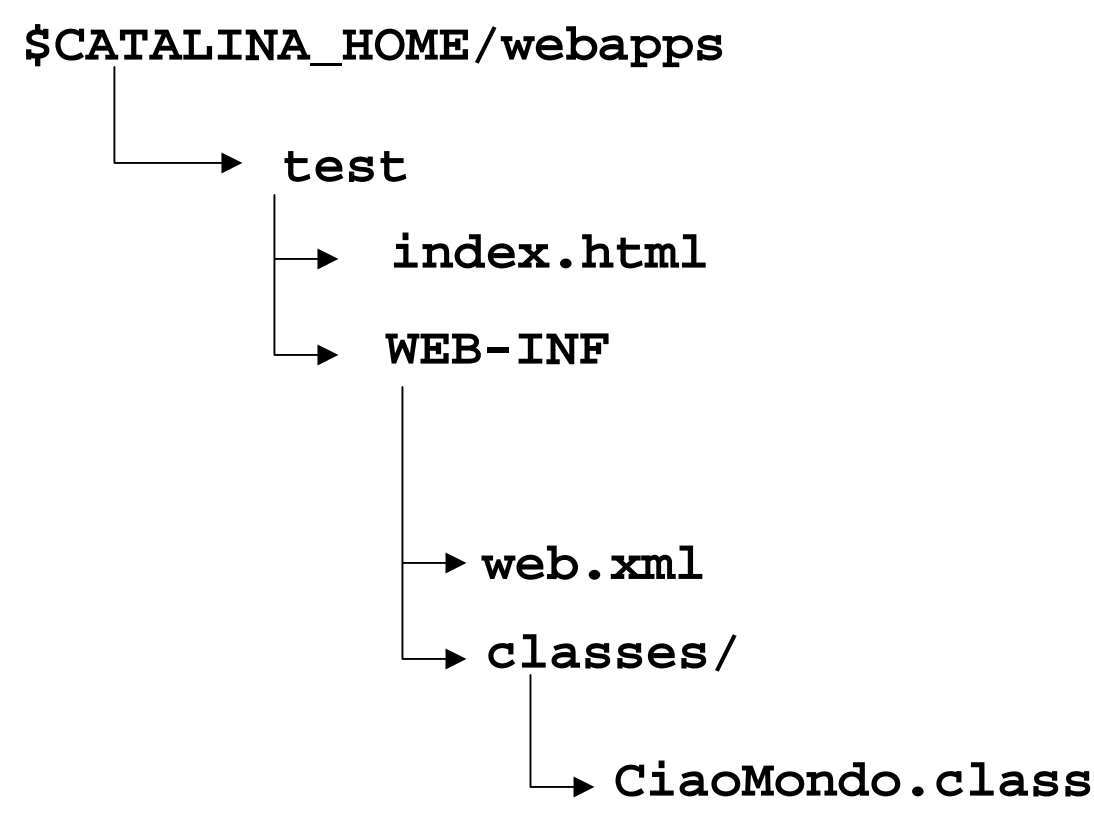

Deployment in locale (III) Ambiente Windows

- Arrestiamo e riavviamo il servizio (tramite gli script **shutdown.bat** <sup>e</sup> **startup.bat**, oppure l'apposita applicazione nella tray-bar di Windows).
- Testiamo la nostra applicazione:
	- http://localhost:8080/test[/](http://localhost:8080/test/) (facciamo click sul link nella pagina che compare sul browser);
	- http://localhost:8080/test/servlet/Primo (test diretto senza passare dalla pagina HTML).

Deployment remoto (tramite **scp**) - I

• Sintassi di **scp**:

```
– $ man scp
```
**…**

**NAME**

```
scp – secure copy (remote file copy program)
```

```
SYNOPSIS
```

```
scp [-pqrvBC46] [-F ssh_config] [-S program] [-P port]
    [-c cipher] [-i identity file] [-o ssh_option]
```

```
[[user@]host1]:file1 […] [[user@]host2]:file2
```
**…**

```
The options are as follows:
```
**…**

**-r Recursively copies entire directories**

# Deployment remoto (tramite **scp**) - II

- **scp index.html <nome utente>@latoserver.dimi.uniud.it:/home/ <nome utente>/servlets/**
- scp web.xml <nome **utente>@latoserver.dimi.uniud.it:/home/ <nome utente>/servlets/WEB-INF/**
- **scp CiaoMondo.class <nome utente>@latoserver.dimi.uniud.it:/home/ <nome utente>/servlets/WEB-INF/classes/**

Deployment remoto (tramite client grafico)

- Per i sistemi operativi della famiglia Windows esistono dei client grafici per le operazioni di copia remota.
- Un client grafico gratuito è disponibile all'indirizzo **http://www.coreftp.com**
- Le operazioni di copia sono notevolmente semplificate dall'interfaccia grafica (supporta anche la copia sicura, come **scp**).

# Deployment remoto su **latoserver.dimi.uniud.it**

- Copiare i file su latoserver.dimi.uniud.it (tramite scp o CoreFTP) nelle seguenti directory:
	- **index.html** in **~/servlets/**
	- **web.xml** in **~/servlets/WEB-INF**
	- **CiaoMondo.class** in **~/servlets/WEB-INF/classes/**
- Se non si dispone del file .class:
	- copiare **CiaoMondo.java** nella propria home;
	- Compilarlo con il comando

**javac –classpath /home/tomcat/jakarta-tomcat-4.1.27/common/lib/servlet.jar ~/CiaoMondo.java**

Copiare il file compilato in **~/servlets/WEB-INF/classes/**

# Deployment remoto su **latoserver.dimi.uniud.it**

- •Collegarsi a **http://latoserver.dimi.uniud.it:8080/**
- • Fra i link a sinistra della home page di Tomcat cliccare su "Tomcat Manager"
- •Inserire lo username tomcat e la password comunicata a lezione
- • Compare una pagina web che elenca tutte le applicazioni registrate su Tomcat
- $\bullet$  Scrollare la pagina fino a individuare la propria (**/users/<nome utente>**)
- •Cliccare prima su Stop, poi su Start (**non cliccare su Remove**)
- • Comportatevi bene: non arrestate, avviate o rimuovete le applicazioni degli altri utenti.

#### Test finale

• Collegatevi a

**http://latoserver.dimi.uniud.it:8080/ users/<nome utente>/**

e cliccate sul link per testare la servlet

• Oppure collegatevi a **http://latoserver.dimi.uniud.it:8080/ users/<nome utente>/servlet/Primo** per testare la servlet direttamente senza passare dalla

pagina **index.html**.

# Un esempio più complesso

- Supponiamo di voler scrivere una variante dell'applicazione CiaoMondo che stampi un messaggio personalizzato in base al contenuto di un campo di un form.
- Più precisamente scriveremo una pagina HTML contenente un form che chiederà all'utente di inserire il proprio nome.
- Alla pressione del pulsante di invio del form, verrà chiamata una servlet che leggerà il valore inserito dall'utente e genererà una pagina personalizzata.

#### Il form: **nome.html**

**<HTML>**

**<HEAD>**

**<TITLE>Nome</TITLE>**

**</HEAD>**

**<BODY>**

**<FORM METHOD="post" ACTION="servlet/Secondo">**

Qual & egrave; il tuo nome?

**<INPUT TYPE="text" NAME="nome">**

**<P>**

<INPUT TYPE="submit" VALUE="Invia &gt;&gt;">

**</FORM>**

**</BODY>**

**</HTML>**

## La nuova servlet: **CiaoPersonalizzato.java**

```
import java.io.*;
import javax.servlet.*;
import javax.servlet.http.*;
public class CiaoPersonalizzato extends HttpServlet {
   public void doPost(HttpServletRequest req, HttpServletResponse res)
                 throws ServletException, IOException {
        res.setContentType("text/html");
         PrintWriter out = res.getWriter();
        String nome=req.getParameter("nome");
        out.println("<HTML>");
        out.println("<HEAD><TITLE>Ciao, "+
             (nome.length()==0 ? "sconosciuto" : nome)+"!</TITLE></HEAD>");
        out.println("<BODY>");
        out.println("<STRONG>Ciao, "+
             (nome.length()==0 ? "sconosciuto" : nome)+"!</STRONG>");
        out.println("</BODY></HTML>");
   }
```
**}**

# Modifiche da apportare a **web.xml**

**<?xml version="1.0" encoding="ISO-8859-1"?>**

```
<!DOCTYPE web-app
   PUBLIC "-//Sun Microsystems, Inc.//DTD Web Application 2.3//EN"
    "http://java.sun.com/dtd/web-app_2_3.dtd">
```

```
<web-app>
```
**…**

```
<servlet><servlet-name>SecondoTest</servlet-name>
       <servlet-class>CiaoPersonalizzato</servlet-class>
   </servlet>
   <servlet-mapping>
       <servlet-name>SecondoTest</servlet-name>
       <url-pattern>/servlet/Secondo</url-pattern>
   </servlet-mapping>
</web-app>
```
# Modifiche da apportare a **index.html**

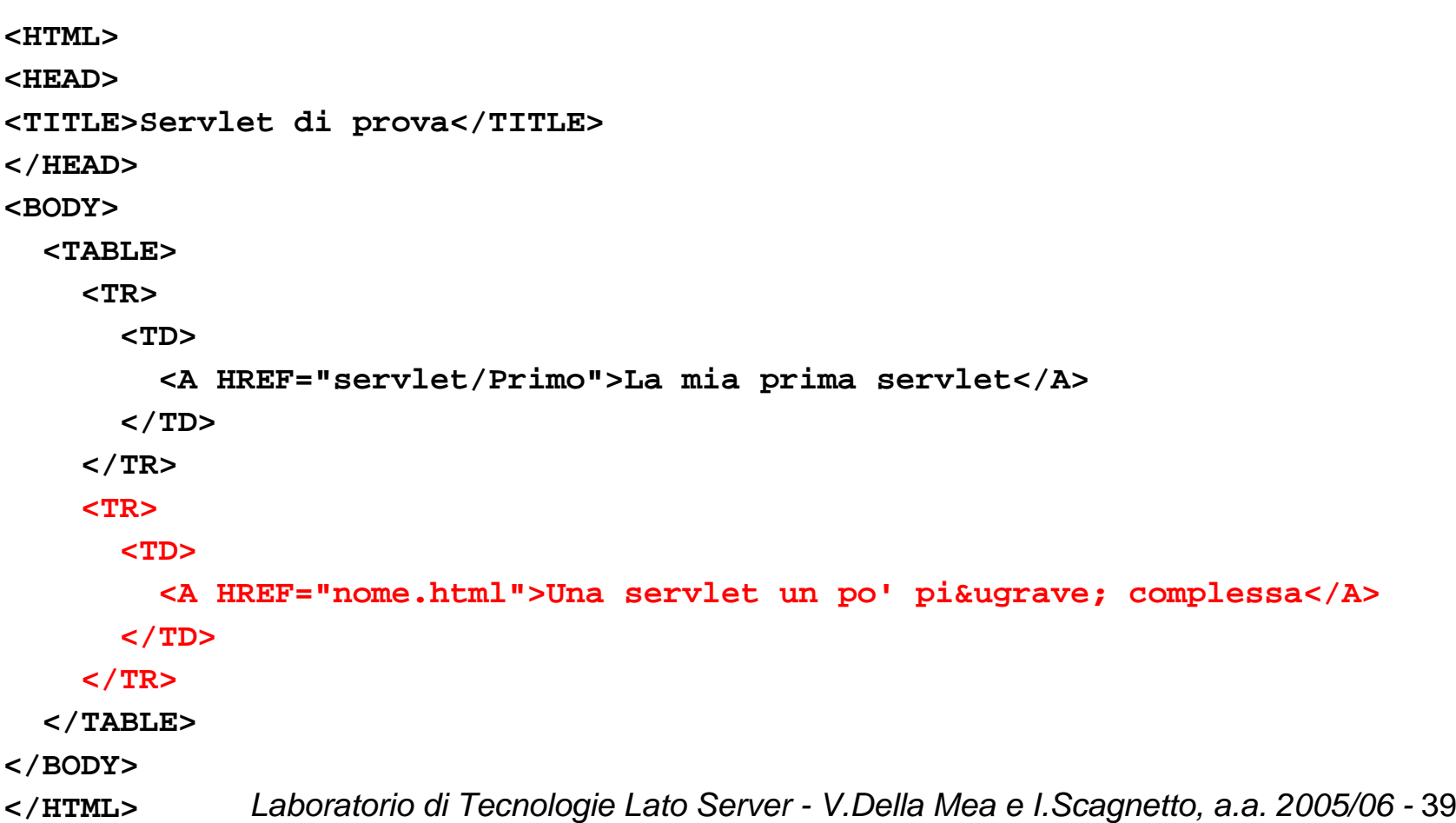

#### Esercizi

- • Eseguire il deployment ed il test di **CiaoPersonalizzato** ( aggiornando anche i file **web.xml** <sup>e</sup>**index.html**) su **latoserver.dimi.uniud.it**
- $\bullet$  **CiaoPersonalizzato** può essere richiamata direttamente (senza passare dal form) tramite l'URL **http://latoserver.dimi.uniud.it:8080/users/<nome utente>/servlet/Secondo**?

Perché?

- • Apportare le dovute modifiche a **CiaoPersonalizzato.java** affinché funzioni anche con una richiesta diretta (senza passare dal form).
- $\bullet$  Scrivere un'applicazione web che generi una pagina HTML con la tabellina Pitagorica.